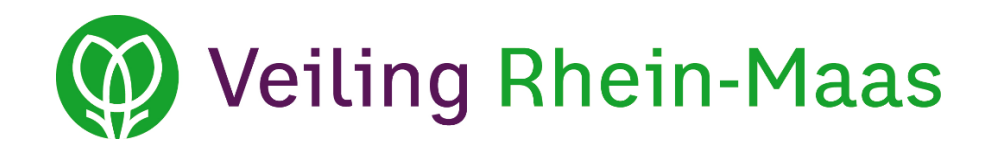

# **Handbuch zur Nutzung der Anliefermeldung (Jahres- und Wochenmeldung) bei Veiling Rhein-Maas**

**Stand: 20. Dezember 2017**

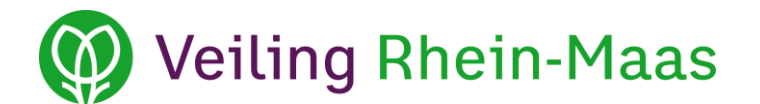

# **Inhaltsverzeichnis**

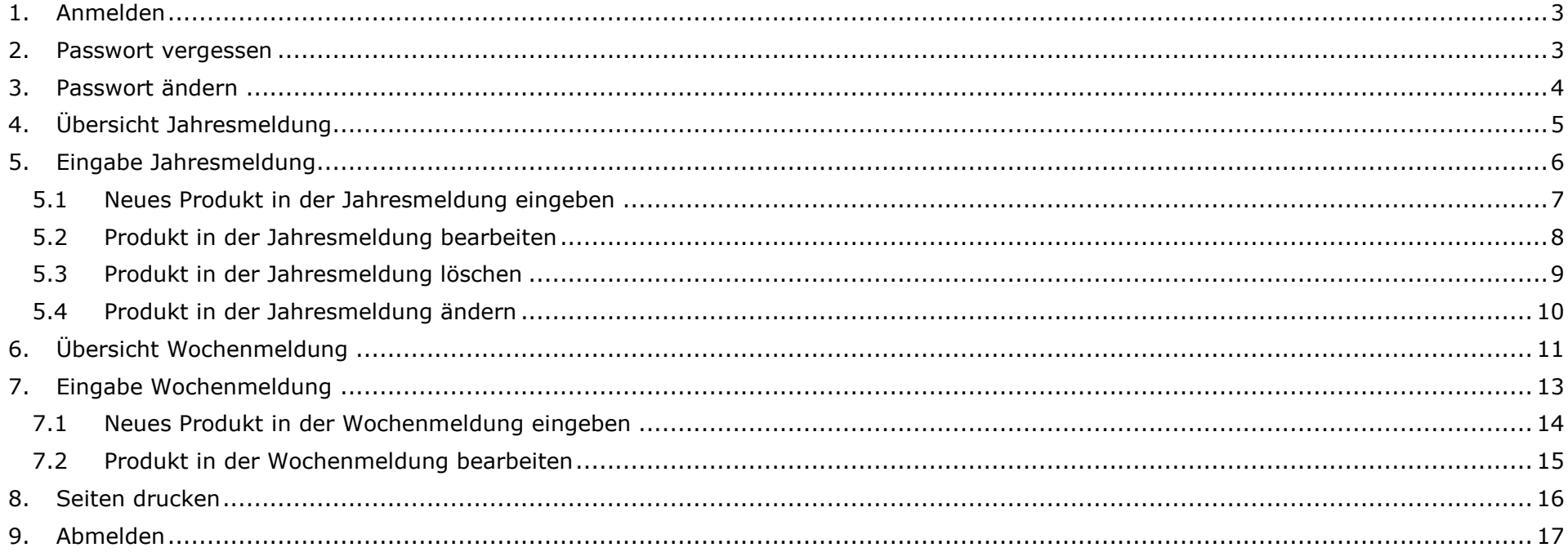

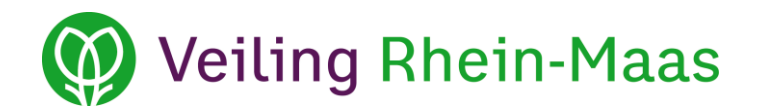

#### <span id="page-2-0"></span>**1. Anmelden**

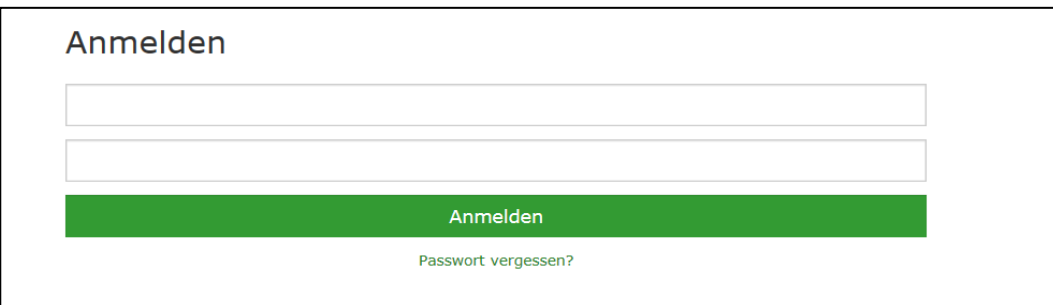

Wenn Sie die Anliefermeldungen auf der Homepage von Veiling Rhein-Maas öffnen, erscheint das Anmeldefenster. Bitte geben Sie in der ersten Zeile Ihre E-Mail-Adresse und in der zweiten Zeile Ihr Passwort ein. Klicken Sie anschließend auf *Anmelden*.

Sollten Sie Schwierigkeiten beim Log-In haben oder eine Fehlermeldung erscheinen, überprüfen Sie bitte Ihre Browser-Einstellungen zu Cookies.

#### <span id="page-2-1"></span>**2. Passwort vergessen**

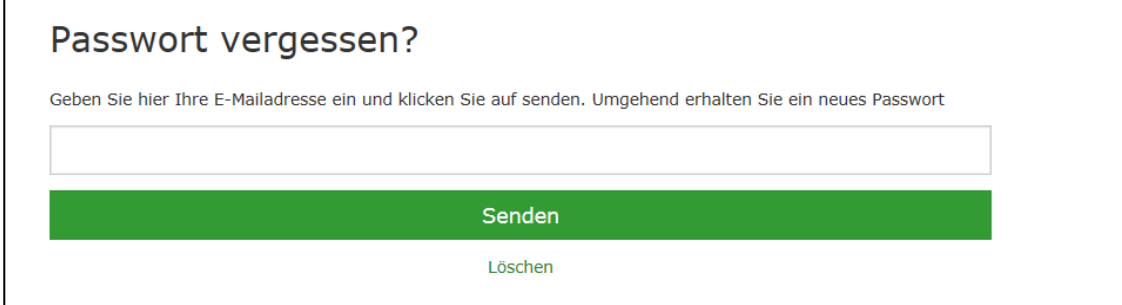

Wenn Sie Ihr Passwort vergessen haben, klicken Sie auf *Passwort vergessen?* Nun tragen Sie bitte Ihre E-Mail-Adresse in das leere Feld ein und klicken anschließend auf *Senden*. Ihr neues Passwort wird in wenigen Minuten an die angegebene E-Mail-Adresse gesandt.

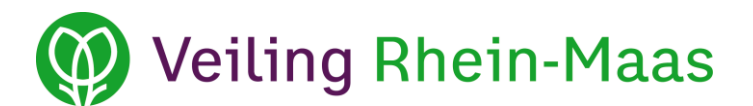

# <span id="page-3-0"></span>**3. Passwort ändern**

# eva.lomme@veilingrheinmaas.de | Passwort ändern | Handbuch | Abmelden

Wenn Sie sich angemeldet haben, finden Sie im oberen Bereich der Website *Passwort ändern*.

Wenn Sie auf *Passwort ändern* klicken, erscheint folgendes Fenster:

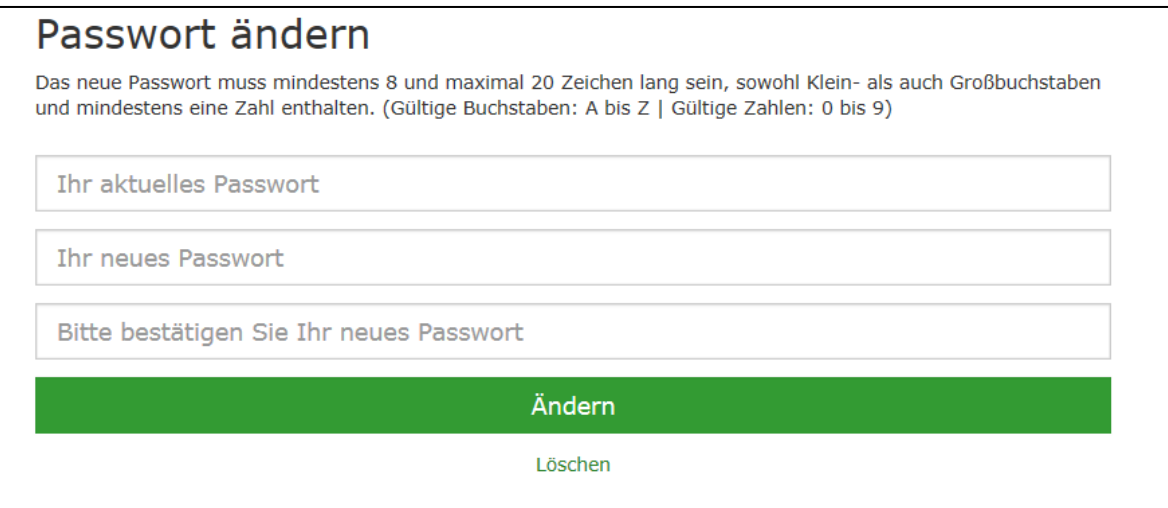

Geben Sie im ersten Feld Ihr aktuelles Passwort und in den anderen beiden Feldern Ihr neues Passwort ein. Klicken Sie anschließend auf *Ändern*. Nun ist Ihr Passwort geändert. Melden Sie sich anschließend mit Ihrem neuen Passwort erneut an.

Um den Vorgang abzubrechen, klicken Sie auf *Löschen*.

Darüber hinaus haben Sie bei Rückfragen jederzeit die Möglichkeit, sich das *Handbuch* zur Nutzung der Anliefermeldungen anzusehen.

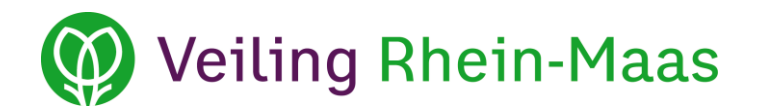

### <span id="page-4-0"></span>**4. Übersicht Jahresmeldung**

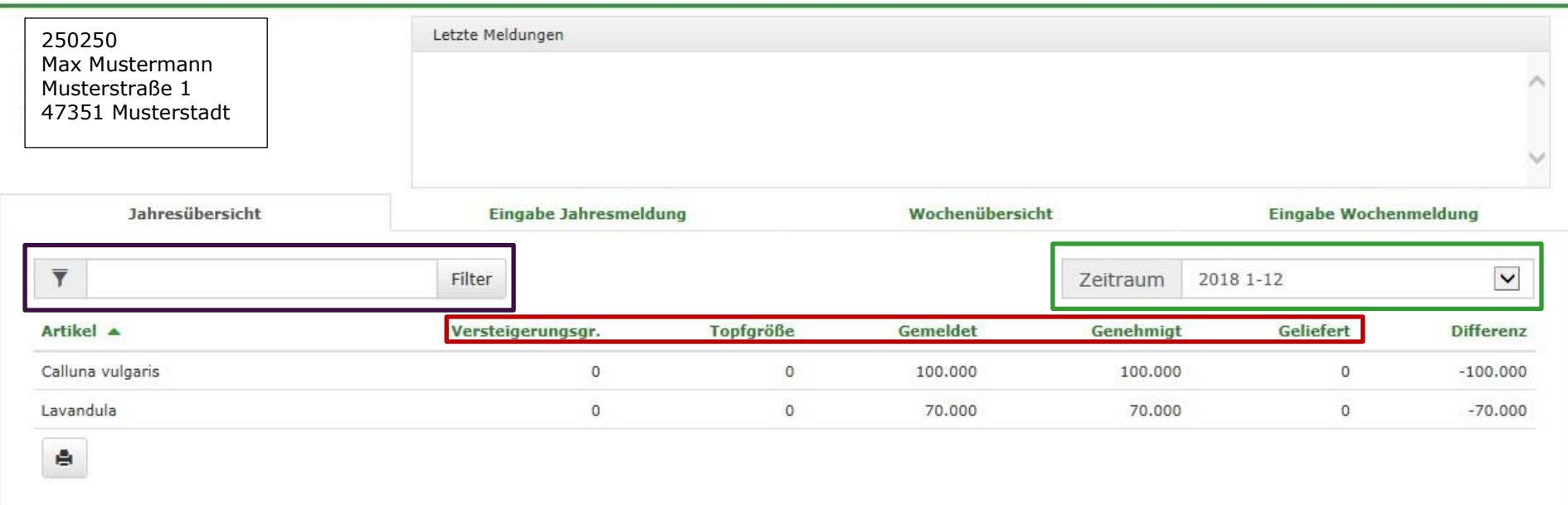

Wenn Sie sich angemeldet haben, erscheint eine **Jahresübersicht** aller von Ihnen gemeldeten Produktgruppen für den ausgewählten Zeitraum. Den Zeitraum können Sie durch Klicken auf den Pfeil (Drop-Down-Menü) **im grün markierten Feld** auswählen.

**Im lila markierten Feld** haben Sie die Möglichkeit, mittels manueller Eingabe nach Produkten zu suchen. Geben Sie hierzu einfach den Namen des Produktes ein und klicken Sie auf *Filter* oder drücken Sie *Enter*.

Wenn Sie auf einen der **rot markierten** Begriffe klicken, können Sie Ihre Produkte aufsteigend oder absteigend sortieren.

Das obere Feld *Letzte Meldungen* zeigt Ihnen automatisch wichtige Meldungen bezüglich der Anliefermeldung an.

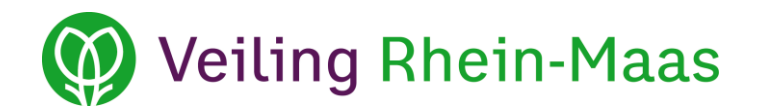

# <span id="page-5-0"></span>**5. Eingabe Jahresmeldung**

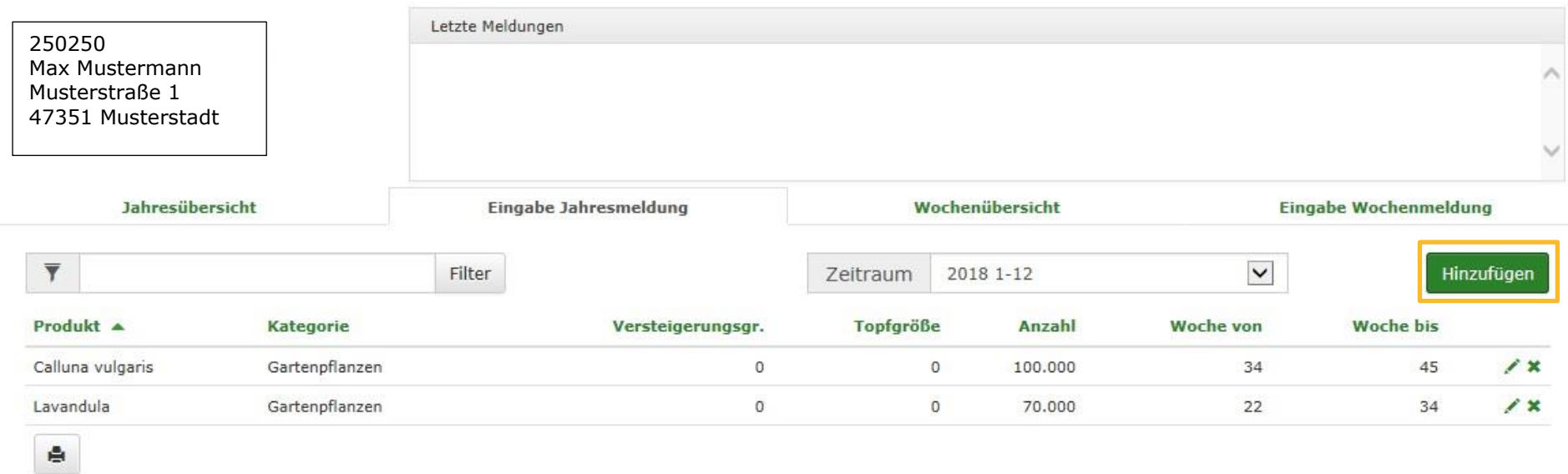

Im Bereich **Eingabe Jahresmeldung** können Sie Ihre Jahresmeldung eingeben.

Wenn Sie ein neues Produkt für die Jahresmeldung erfassen möchten, klicken Sie auf **Hinzufügen**.

Ein gesondertes Senden der gesamten Jahresmeldung ist nicht notwendig. Alle Daten werden sofort in unserem System gespeichert.

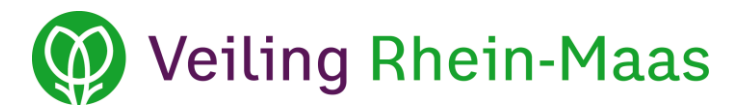

# <span id="page-6-0"></span>**5.1 Neues Produkt in der Jahresmeldung eingeben**

Nachdem Sie auf die Schaltfläche *Hinzufügen* geklickt haben, öffnet sich ein neues Fenster.

Nun müssen Sie zunächst alle erforderlichen Informationen eingeben. Klicken Sie anschließend auf *Speichern*. Um die Eingabe zu verwerfen, klicken Sie auf *Löschen*.

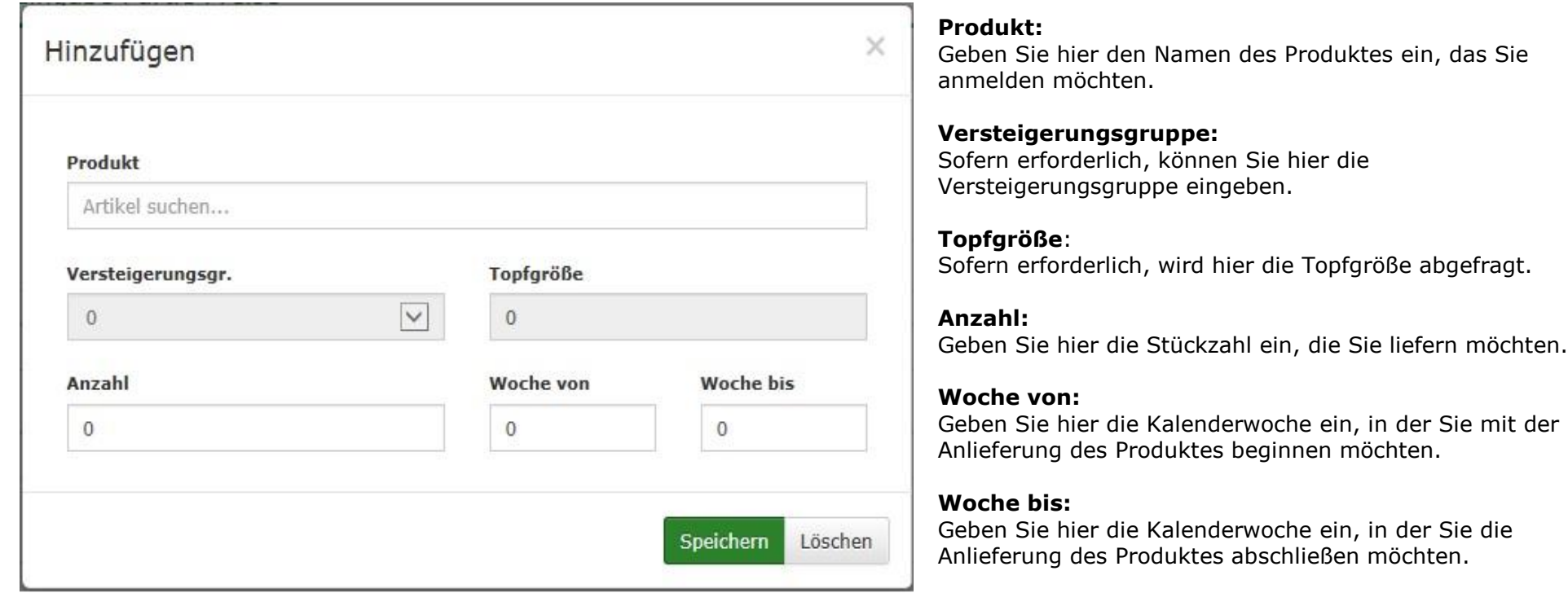

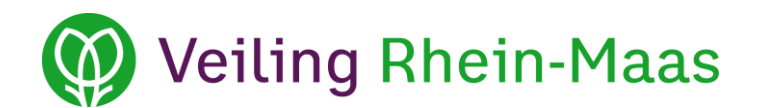

# <span id="page-7-0"></span>**5.2 Produkt in der Jahresmeldung bearbeiten**

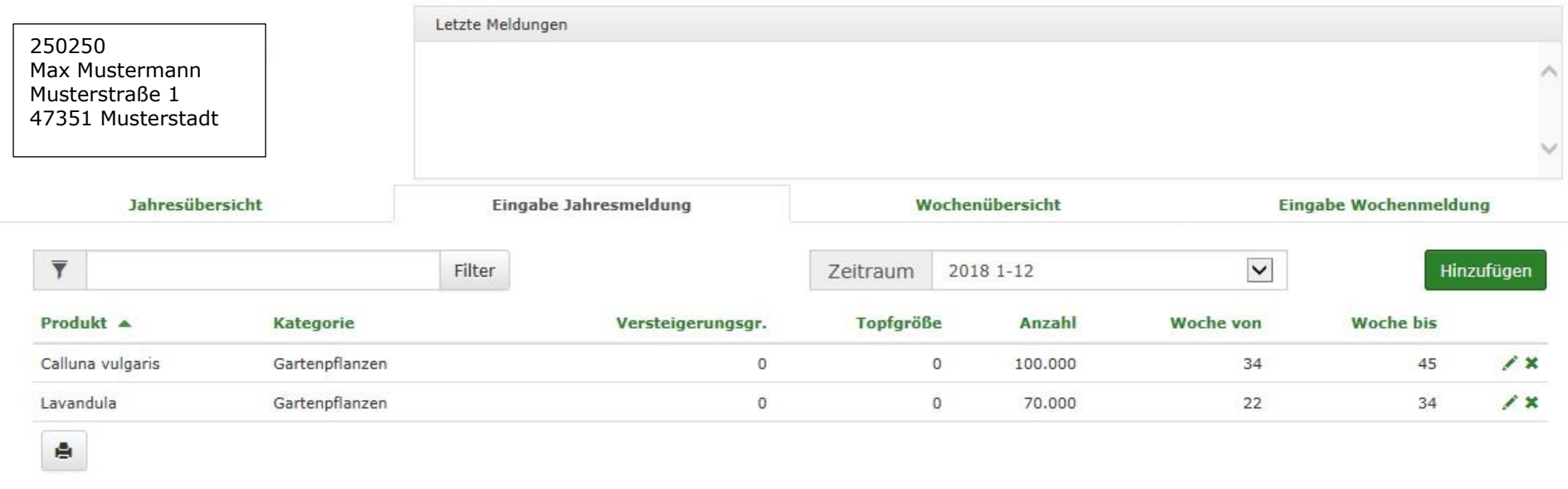

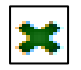

Klicken Sie hier, wenn Sie ein Produkt aus Ihrer Jahresmeldung löschen möchten, weil Sie dieses beispielsweise nicht mehr produzieren.

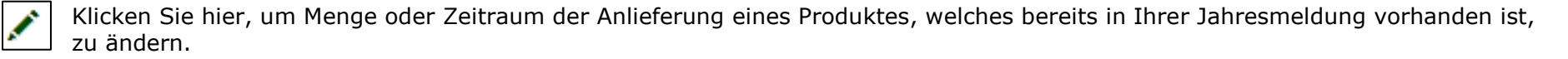

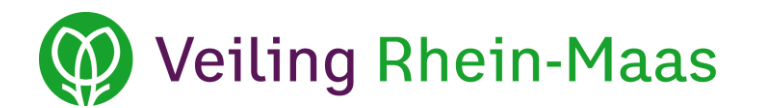

# <span id="page-8-0"></span>**5.3 Produkt in der Jahresmeldung löschen**

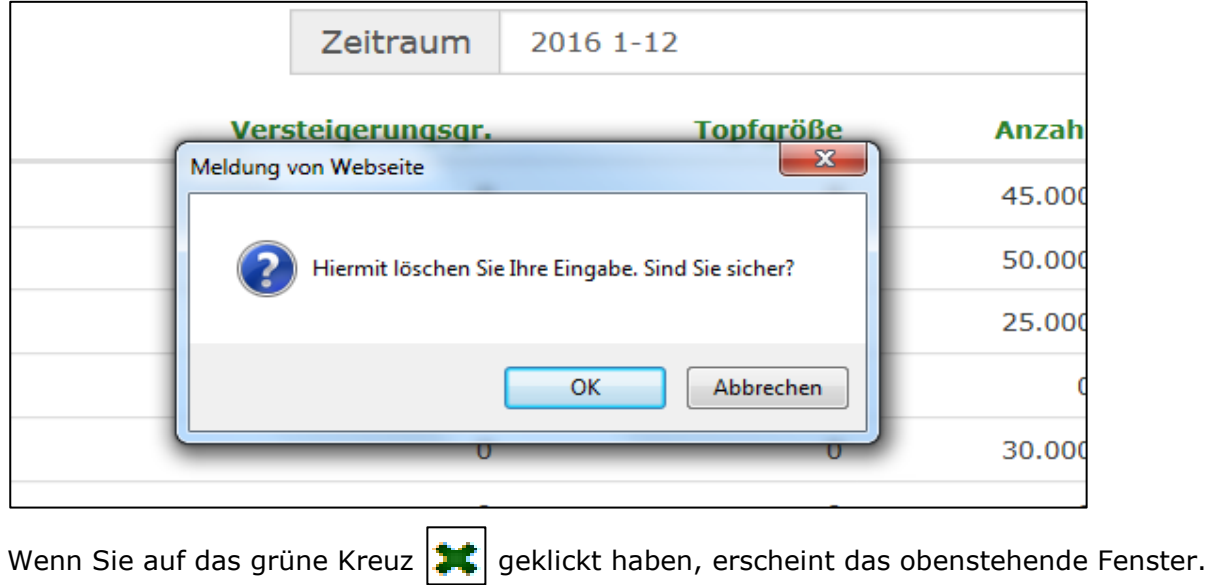

Wenn Sie das Produkt wirklich löschen möchten, klicken Sie auf *OK*.

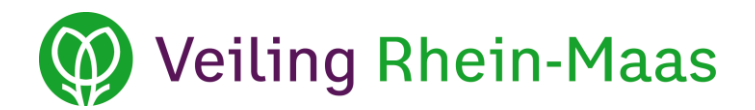

#### <span id="page-9-0"></span>**5.4 Produkt in der Jahresmeldung ändern**

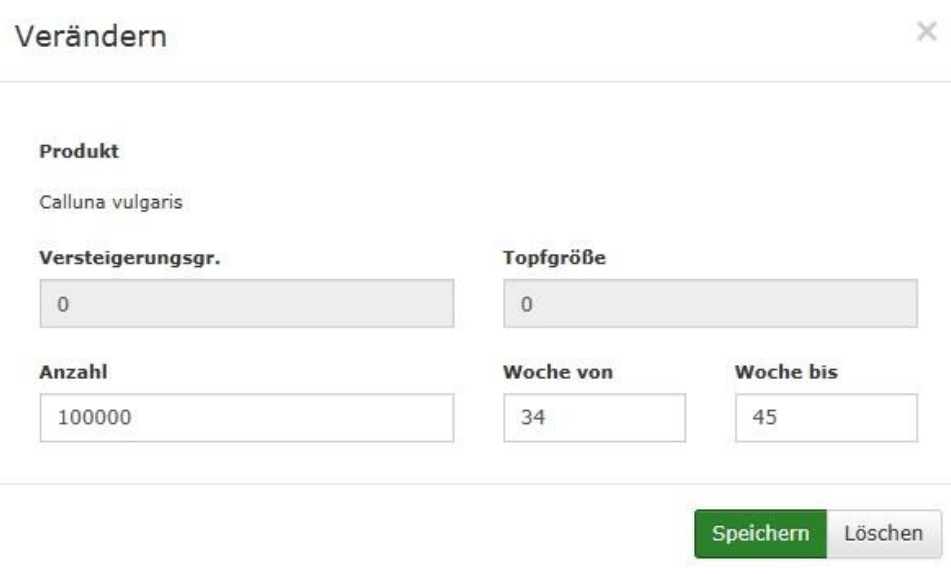

#### **Versteigerungsgruppe:**

Sofern erforderlich, können Sie hier die Versteigerungsgruppe eingeben.

#### **Topfgröße**:

Sofern erforderlich, wird hier die Topfgröße abgefragt.

#### **Anzahl:**

Geben Sie hier die Stückzahl ein, die Sie liefern möchten.

#### **Woche von:**

Geben Sie hier die Kalenderwoche ein, in der Sie mit der Anlieferung des Produktes beginnen möchten.

### **Woche bis:**

Geben Sie hier die Kalenderwoche ein, in der Sie die Anlieferung des Produktes abschließen möchten.

Sie erhalten hier eine Übersicht, wieviel Sie von dem ausgewählten Produkt (im Beispiel: Calluna vulgaris) gemeldet haben (im Beispiel: 100.000 Stück) und in welcher Woche Sie das Produkt anliefern möchten (Kalenderwoche 34 bis Kalenderwoche 45).

Nachdem Sie alle erforderlichen Informationen eingegeben haben, klicken Sie bitte auf *Speichern*.

Um die Eingabe zu verwerfen, klicken Sie auf *Löschen*.

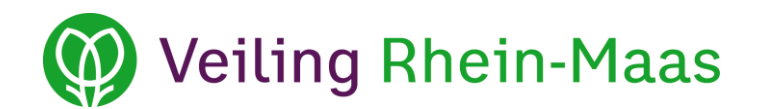

# <span id="page-10-0"></span>**6. Übersicht Wochenmeldung**

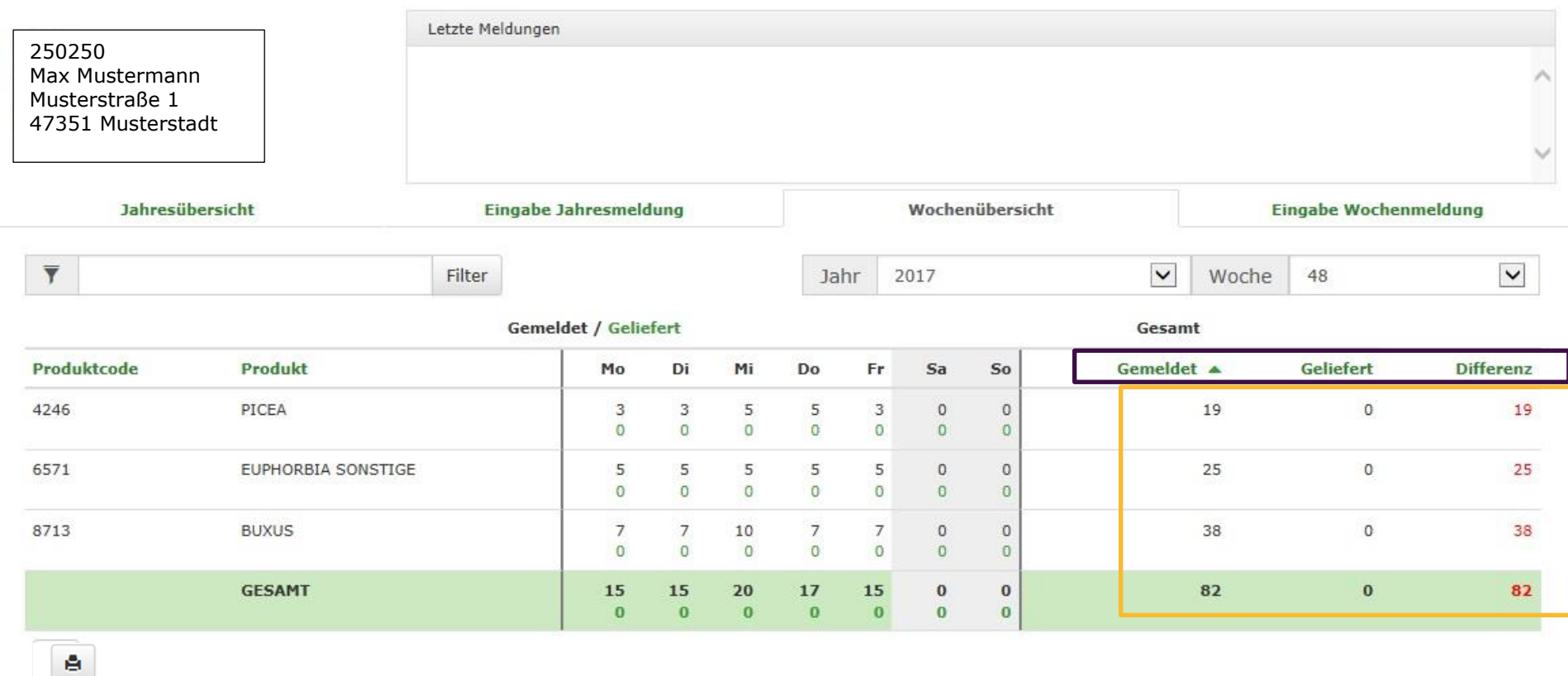

Im Bereich **Wochenübersicht** können Sie für jedes Produkt erkennen, welche Mengen Sie in welchem Jahr und in welcher Kalenderwoche gemeldet und geliefert haben. Die gemeldeten Mengen sind schwarz und die gelieferten Mengen grün markiert.

Im **gelb markierten** Bereich sehen Sie eine Zusammenfassung Ihrer gemeldeten und gelieferten Mengen (CC-Container) für das jeweilige Produkt. Außerdem können Sie jederzeit kontrollieren, ob Ihre gemeldeten und gelieferten Mengen ausgeglichen sind. Die Differenz, welche entsteht, wenn Sie mehr gemeldet als geliefert haben, wird in roter Schrift angezeigt.

Auch in diesem Bereich können Sie Ihre Liste durch Klicken auf **die lila markierten** Begriffe auf- oder absteigend sortieren.

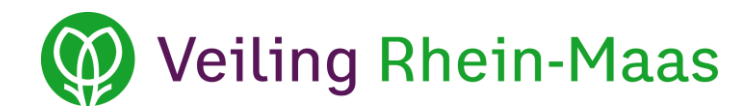

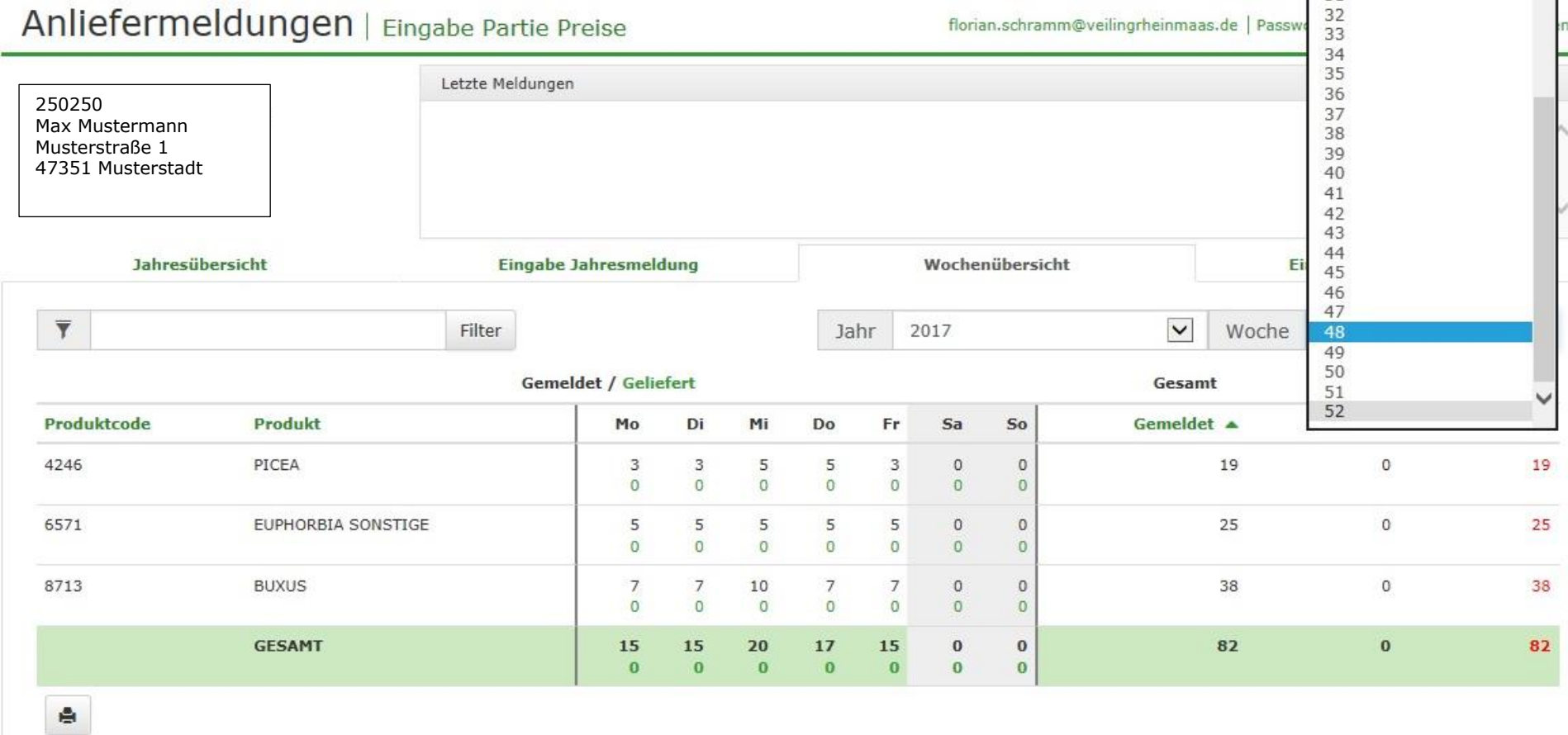

Die Wochenübersicht zeigt auch an, welche Mengen Sie in verschiedenen Jahren und Wochen gemeldet haben. Das jeweilige Jahr und die jeweilige Woche können Sie über das Drop-Down-Menü auswählen.

Darüber hinaus zeigt Ihnen die grün markierte Zeile *GESAMT* an, wie viele CC-Container Sie insgesamt pro Wochentag gemeldet und geliefert haben und addiert diese Werte für die jeweilige Woche.

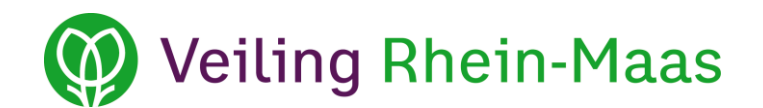

#### <span id="page-12-0"></span>**7. Eingabe Wochenmeldung**

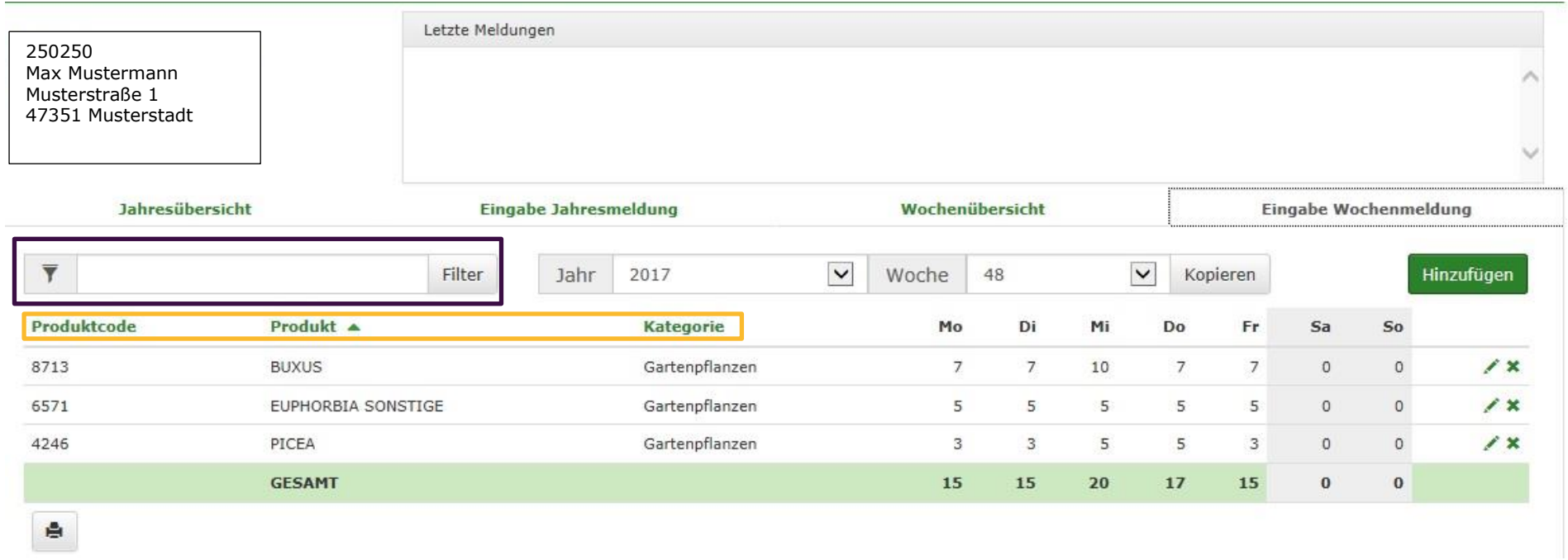

Im Bereich **Eingabe Wochenmeldung** können Sie Ihre Anliefermengen je Produkt und Woche eingeben.

Wochenmeldungen können immer bis spätestens 24:00 Uhr am Donnerstag für die jeweils nächste Woche abgegeben werden. Ab sofort können Sie Ihre Wochenmeldung ausschließlich über diese Online-Umgebung vornehmen.

Wählen Sie zunächst das jeweilige Jahr und die Woche, für die Sie eine Wochenmeldung abgeben möchten, im Drop-Down-Menü aus.

In der linken Spalte (Produkt) sind alle Produkte aufgelistet, die Sie für den ausgewählten Zeitraum gemeldet haben.

Auch hier können Sie die **gelb markierten** Begriffe auf- oder absteigend sortieren.

Um nach einem Produkt zu suchen, geben Sie den Produktnamen im **lila markierten** Feld ein und klicken auf *Filter* oder drücken Sie *Enter*. Sie haben auch die Möglichkeit, über die Schaltfläche *Kopieren* alle Produkte aus der vorherigen Meldung in die neue Woche zu übernehmen.

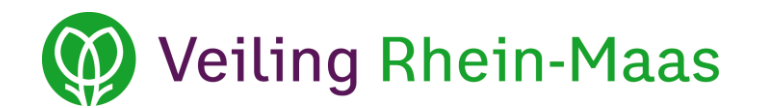

#### <span id="page-13-0"></span>**7.1 Neues Produkt in der Wochenmeldung eingeben**

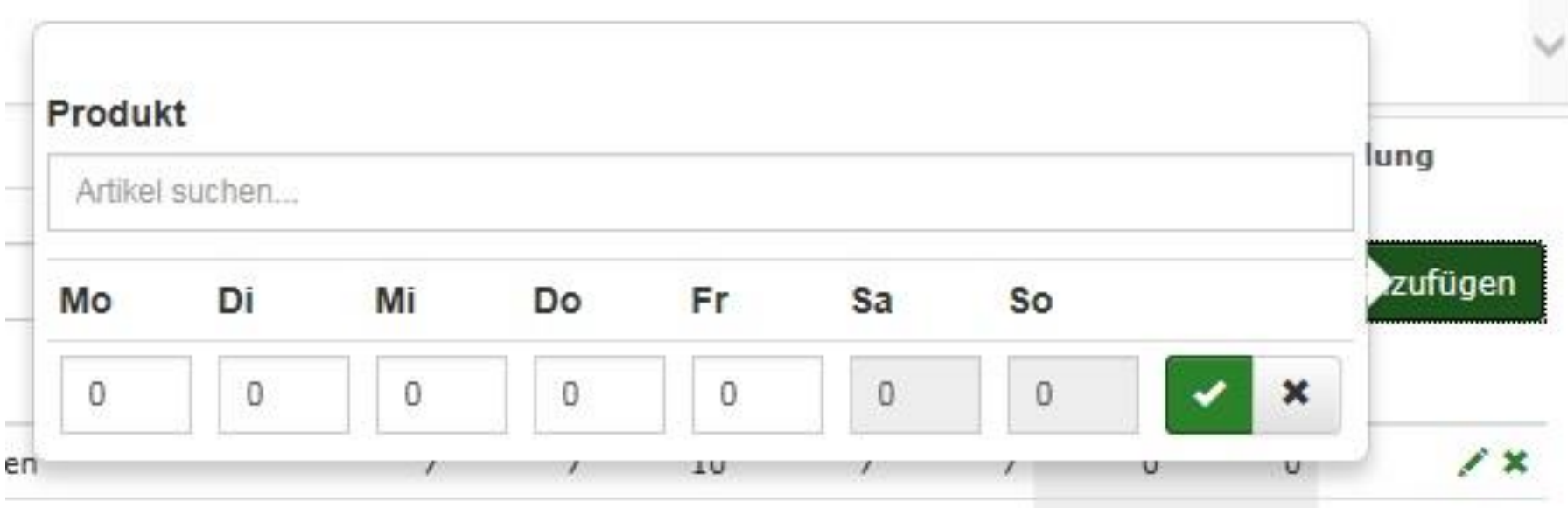

Um ein neues Produkt in der Wochenmeldung anzulegen, klicken Sie bitte auf die Schaltfläche *Hinzufügen*. Anschließend öffnet sich ein neues Feld, wie Sie in der obenstehenden Grafik erkennen können. Geben Sie nun im Feld *Produkt* den Produktnamen oder die Artikelnummer ein. Wenn Sie die ersten Buchstaben oder Zahlen eingegeben haben, erscheint automatisch eine Liste, aus welcher Sie das entsprechende Produkt auswählen können.

Für jeden Wochentag (Montag bis Sonntag) ist ein Feld vorhanden, in welchem Sie die Anzahl der CC-Container oder Stapelwagen, die Sie anliefern möchten, eintragen können. Für die Felder Samstag und Sonntag können bisher noch keine Eintragungen vorgenommen werden.

Um Ihre Wochenmeldung abzuspeichern, klicken Sie auf den grünen Haken. Zum Löschen der Meldung klicken Sie auf das *X*.

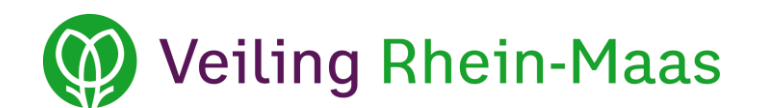

# <span id="page-14-0"></span>**7.2 Produkt in der Wochenmeldung bearbeiten**

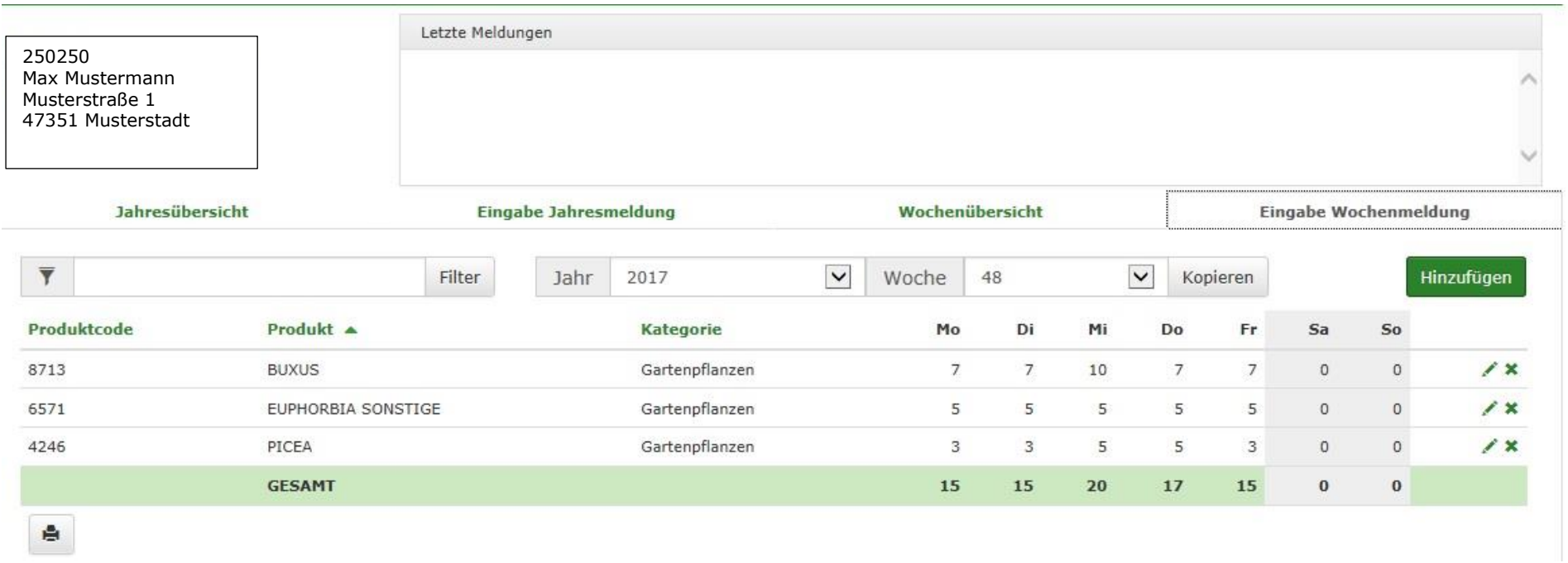

∕

Klicken Sie hier, um Änderungen bei einem Produkt vorzunehmen, der bereits in Ihrer Wochenmeldung eingetragen ist.

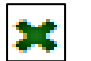

Klicken Sie hier, um das Produkt aus Ihrer Wochenmeldung zu löschen.

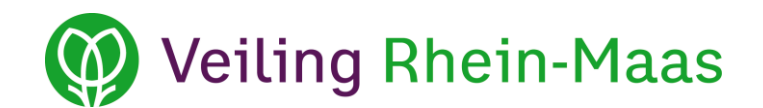

### <span id="page-15-0"></span>**8. Seiten drucken**

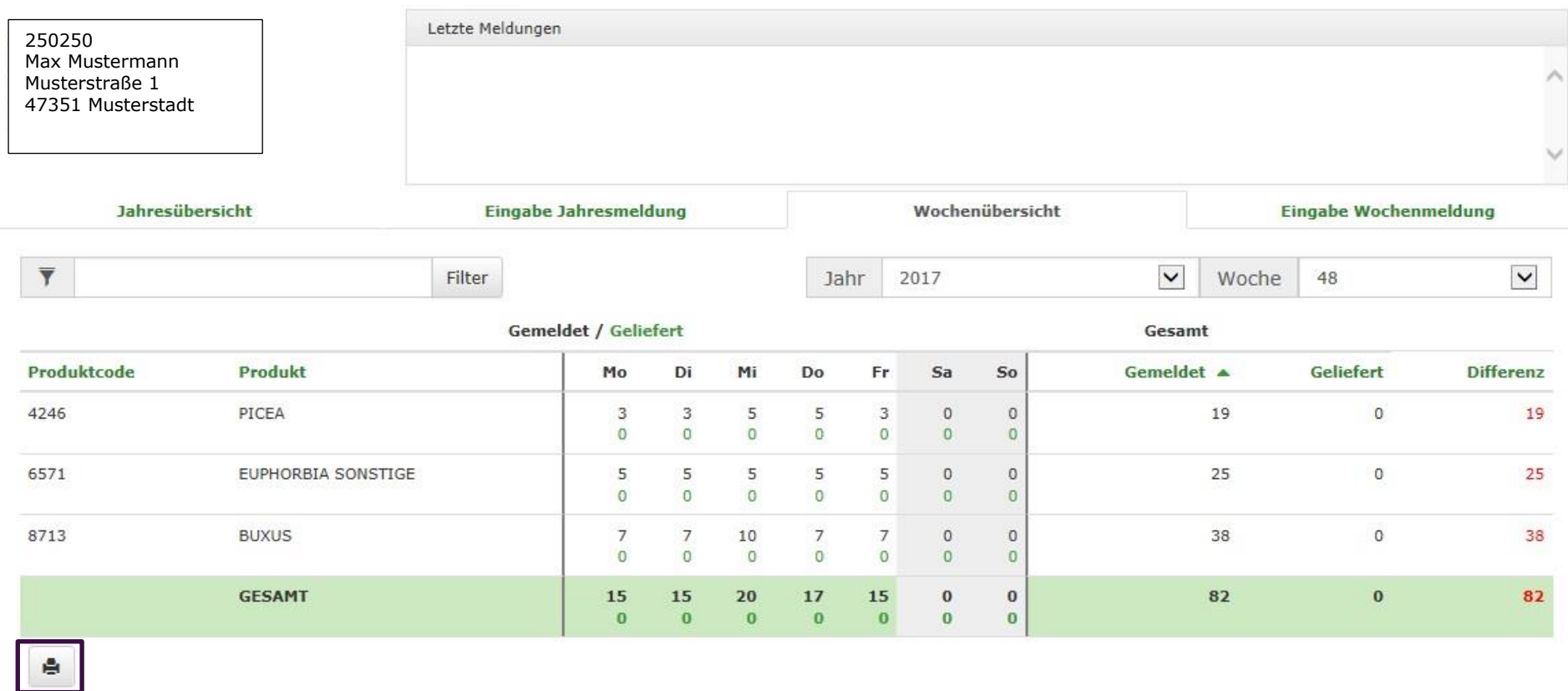

Durch Klicken auf das **lila markierte** Drucksymbol können Sie jedes einzelne Tabellenblatt (Jahresübersicht, Eingabe Jahresmeldung, Wochenübersicht, Eingabe Wochenmeldung) ausdrucken.

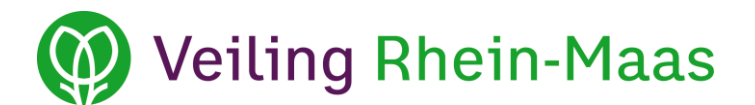

# <span id="page-16-0"></span>**9. Abmelden**

eva.lomme@veilingrheinmaas.de | Passwort ändern | Handbuch | Abmelden

Wenn Sie die Anliefermeldung verlassen möchten, klicken Sie auf *Abmelden*.